## Kako izvesti podatke o korisnicima u csv datoteku?

AOSI web sučelje nudi mogućnost izvoza odabranih podataka o korisnicima u csv datoteku.

U nastavku ćemo na primjeru izvoza korisnika u datoteku pogodnu za uvoz u ISVU aplikaciju u svrhu povezivanja korisničkih zapisa sa zapisima istih osoba u ISVU bazi pokazati kako napraviti izvoz korisnika.

Prije svega se potrebno prijaviti kao administrator u web sučelje za održavanje sadržaja imenika, iz izbornika odabrati opciju "Lista korisnika", te u kliknuti na gumb pretraži.

Nakon toga potrebno je kliknuti na ikonicu zaokruženu na donjoj slici:

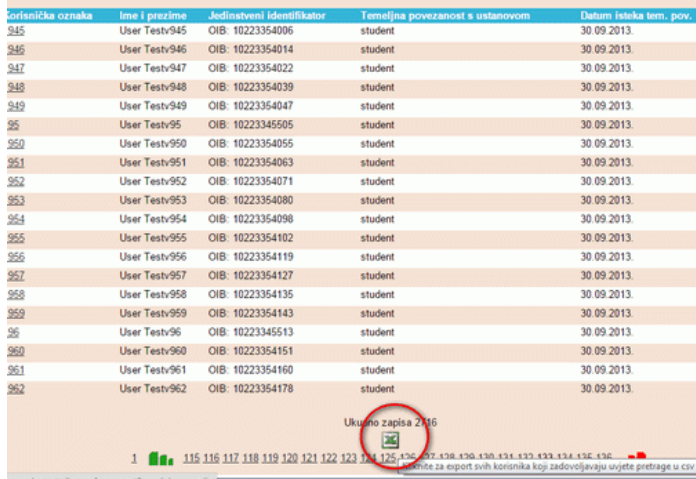

U sljedećem koraku treba označiti atribute koje želite izvesti u csv datoteku. Datoteka za uvoz korisničkih oznaka u sustav ISVU treba sadravati korisničku oznaku i OIB, pa označite te atribute kao na slici dolje, te kliknete na gumb Export:

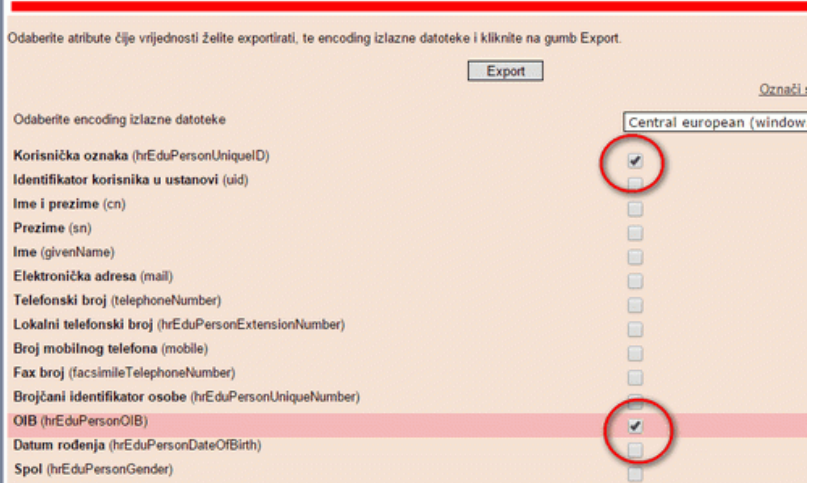